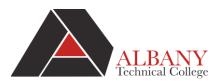

## **Online Registration of Classes**

## To ADD Classes:

- 1. Go to http://www.albanytech.edu
- 2. Click on Bannerweb
- 3. Log in to Single SignOn
  - User Name: Student Email Address
     (First initial of First name, Last Name, Last 4 digits of ATCID@student.albanytech.edu)
     ex. format jcollege1234@student.albanytech.edu
  - 2) **Pin:** Student Email Password Enter Date of Birth
    - i. MMDDYYYY ex. July 4, 1999 would be 07041999
- 4. Select "Student Services & Financial Aid".
- 5. Select "Registration"
- 6. Select "Add/Drop Classes"
- 7. Select a Term from dropdown menu- Click Submit

Add/Drop Classes:

Use this interface to add or drop classes for the selected term. If you have already registered for the term, those classes will appear in the Class Registered Additional classes may be added in the Add Class table. To add a class enter the Course Reference Number (CRN) in the Add Class table. Classes may be dro options available in the Action field. If no options are listed in the Action field then the class may not be dropped. When add/drops are complete click Submi

If you are unsure of which classes to add, click Class Search to review the class schedule.

| Add | Classes | Worksheet |
|-----|---------|-----------|
| Auu | Classes | WURSHEEL  |

C

| RNs                               |     |  |
|-----------------------------------|-----|--|
| Submit Changes Class Search Reset | - 7 |  |
|                                   |     |  |

- 8. If you know the CRN's of the classes you would like to take,
  - a. Type in the CRN's in the boxes
  - b. Click on "Submit Changes"
- 9. If you do not know the CRN's or you would like to see the available classes, select "Class Search".
  - A. Subject: Choose a Subject and Click on Course Search
  - B. Find your class. Click on View Section next to your class.
  - C. Choose your class time/CRN. Click the "Select" box next to your desired class.
  - D. Click on the Register or Add to Worksheet

| A Accounting B |                                                                               |   | Look  | Look-Up Classes to Add: |               |  | Look-Up Classes to Add: |                        |                        |          |                           |                  |      |         |
|----------------|-------------------------------------------------------------------------------|---|-------|-------------------------|---------------|--|-------------------------|------------------------|------------------------|----------|---------------------------|------------------|------|---------|
|                | Allied Health Science<br>Automotive<br>Automotive Collision Repair<br>Biology |   |       | nester 2018             |               |  |                         | rcement                |                        |          |                           |                  |      |         |
|                | Business                                                                      |   | Accou | 5                       |               |  | Select <u>CF</u>        | IN Subj C              | rse Sec Cm             | p Cred 1 | itle D                    | ays Time         | Cap/ | Act Rem |
|                | Business Management<br>Carpentry<br>Civil Engineering                         | - | 1100  | Financial Accounting I  | View Sections |  | 20                      | 881 CRJU 2             | 070 101 1              |          | uvenile T<br>ustice       | am-<br>11:1      |      | 0 30    |
| Course         | Search Advanced Search                                                        |   | 1105  | Financial Accounting II | View Sections |  | _                       | 775 CRJU 2<br>Add to W | 070 301 1<br>forkSheet | J        | uvenile U<br>ustice<br>ch | am<br><u>TBA</u> | 30 ( | 0 30    |

10. Once you have completed your registration, go to the Student Detail Schedule to confirm your complete list of classes.

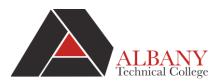

## Did you get an ERROR Message when registering for your classes?

- 1. *Field of Study Restriction*" If you get this error message when trying to add a class, you may be attempting to register for a class that is not a part of your major.
- 2. **Pre-Req/Test Score Error**" If you get this error message when trying to add a class, you may be attempting to register for a class that you have not completed/passed the pre-requisite (course needed before taking that class).
  - a. Or if you are a provisionally admitted student, you may be attempting to take a class you did not meet the test score requirement to take yet.
- 3. You may check your Degree Works Advising Audit to see and verify of all of the classes needed to complete your program.
- 4. Contact Your Program Advisor or Academic Advising Center for questions on registering for classes-especially if you are getting errors when attempting to register for class.

## To Drop Classes:

- 1. Log into Bannerweb, Click on Student Services
- 2. Click on Registration
- 3. Click Add/Drop Classes
- 4. Next to the class you're wanting to change, click on the Action Drop-down menu and select Web Drop
- 5. Click on Submit Changes

| Add/Drop | Classes: |
|----------|----------|
|----------|----------|

Use this interface to add or drop classes for the selected term. If you have already registered for the term, those cl classes may be added in the Add Class table. To add a class enter the Course Reference Number (CRN) in the Add the Action field. If no options are listed in the Action field then the class may not be dropped. When add/drops are

If you are unsure of which classes to add, click Class Search to review the class schedule.

| Status              |              | Action             | CRN   | Subj Crse | Sec Level  |              | Cred Grade   | Mode    |
|---------------------|--------------|--------------------|-------|-----------|------------|--------------|--------------|---------|
| Web Registered on   | Jun 12, 2018 | None Vone Web Drop | 20775 | CRJU 2070 | 301 Credit | Hour Level 3 | 3.000 Normal | Grading |
| Total Credit Hours: | 3.000        |                    |       |           |            |              |              |         |
| Billing Hours:      | 3.000        |                    |       |           |            |              |              |         |
| Minimum Hours:      | 0.000        |                    |       |           |            |              |              |         |
| Maximum Hours:      | 18.000       |                    |       |           |            |              |              |         |
| Date:               | Jun 12, 2018 | 05:34 pm           |       |           |            |              |              |         |
| Add Classes W       | orksheet     |                    |       |           |            |              |              |         |
| CRNs                |              |                    |       |           |            |              |              |         |
|                     |              |                    |       |           |            |              |              |         |
| Submit Changes      | Class Search | Reset              |       |           |            |              |              |         |